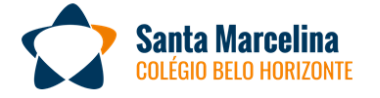

<sup>8</sup> **4** @SANTAMARCELINABH

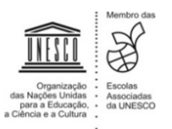

## "Alargai o coração e crescei cada dia no amor de Deus"! Beato Luigi Biraghi

## Belo Horizonte, 12 de maio de 2023.

## Senhores pais e/ou responsáveis dos estudantes das turmas da 2ª Série do Ensino Médio,

Informamos que o período de Recuperação Paralela ocorrerá entre os dias 15/05 e 02/06. A inscrição deve ser feita no Portal do Aluno, entre os dias 12 e 16/05, seguindo as orientações abaixo e o passo a passo para a inscrição na Recuperação Paralela.

Poderão se inscrever, em até 5 disciplinas, os alunos com desempenho inferior a 60% dos pontos distribuídos na 1ª Etapa. Após a inscrição no Portal do Aluno, a Tesouraria emitirá um boleto para pagamento na rede bancária e o enviará para o e-mail do responsável financeiro. Esclarecemos que a validação do processo de recuperação está condicionada à efetivação desse pagamento.

 A recuperação constará de material para estudo autônomo, o roteiro de estudo, que deverá ser feito pelo estudante antes das aulas presenciais para que esse momento possa ser de orientação e consolidação das aprendizagens. A última fase desta recuperação paralela é uma avaliação no valor de 30 pontos.

O resultado da recuperação da 1ª Etapa será a soma da nota da etapa, acrescida da nota obtida na prova de recuperação, dividido por dois. Para efeito de registro, prevalecerá a maior nota – da etapa ou da recuperação –, sendo que a nota de recuperação não ultrapassará 60% do valor da etapa. Esse resultado será divulgado no dia 13/06, terça-feira.

De acordo com o Regimento Escolar, a participação na Recuperação Paralela é facultativa. Caso o aluno opte por participar, a frequência é obrigatória. Os alunos em atividades de recuperação deverão comparecer aos encontros presenciais nos dias e horários definidos nos cronogramas abaixo.

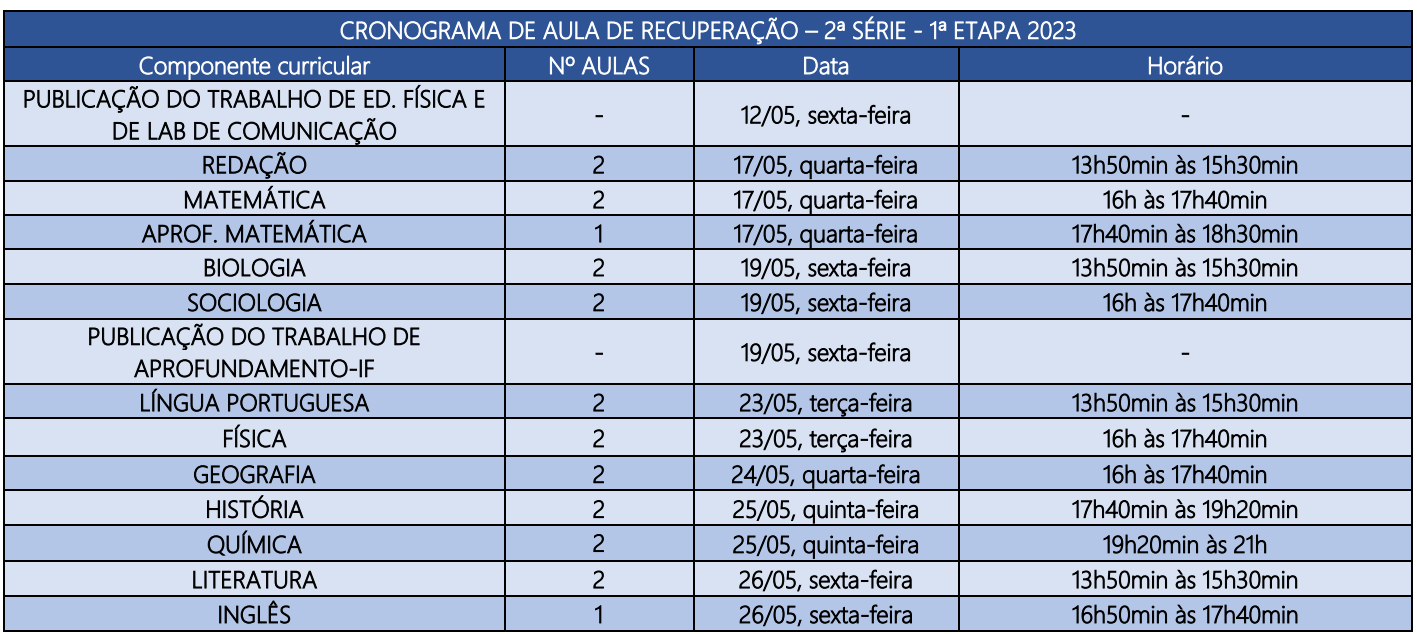

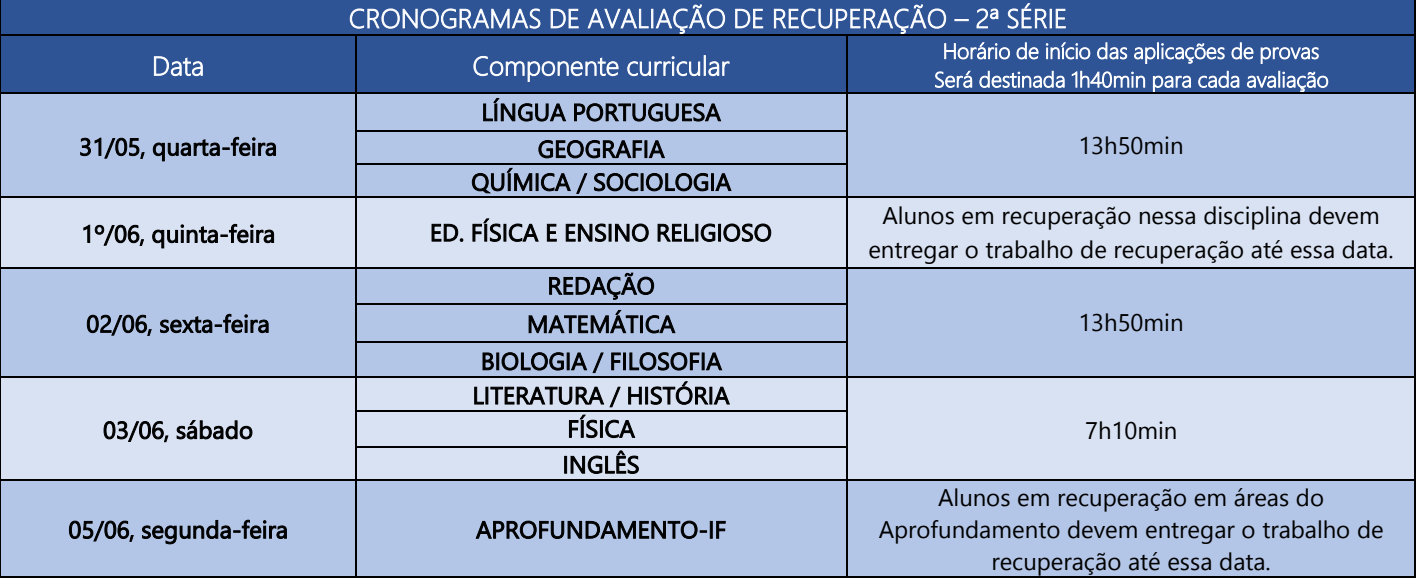

## PASSO A PASSO PARA A INSCRIÇÃO NA RECUPERAÇÃO PARALELA

Entrar no portal do aluno com o login do aluno ou do responsável financeiro, expandir o menu "Links" e clicar no link "Inscrição recuperação".

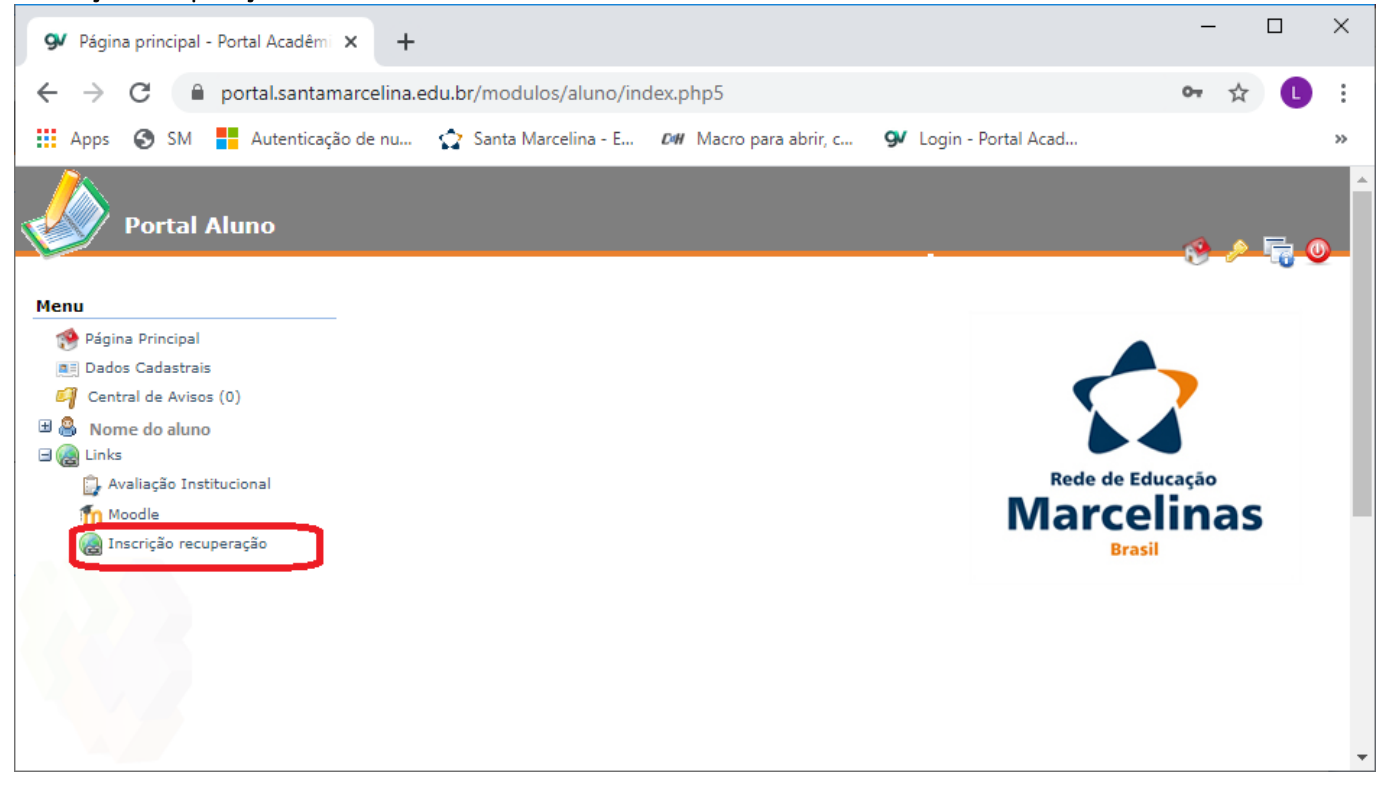

Será aberta uma nova página: <https://csmbh.websiteseguro.com/inscricaorecuperacao/default.aspx>

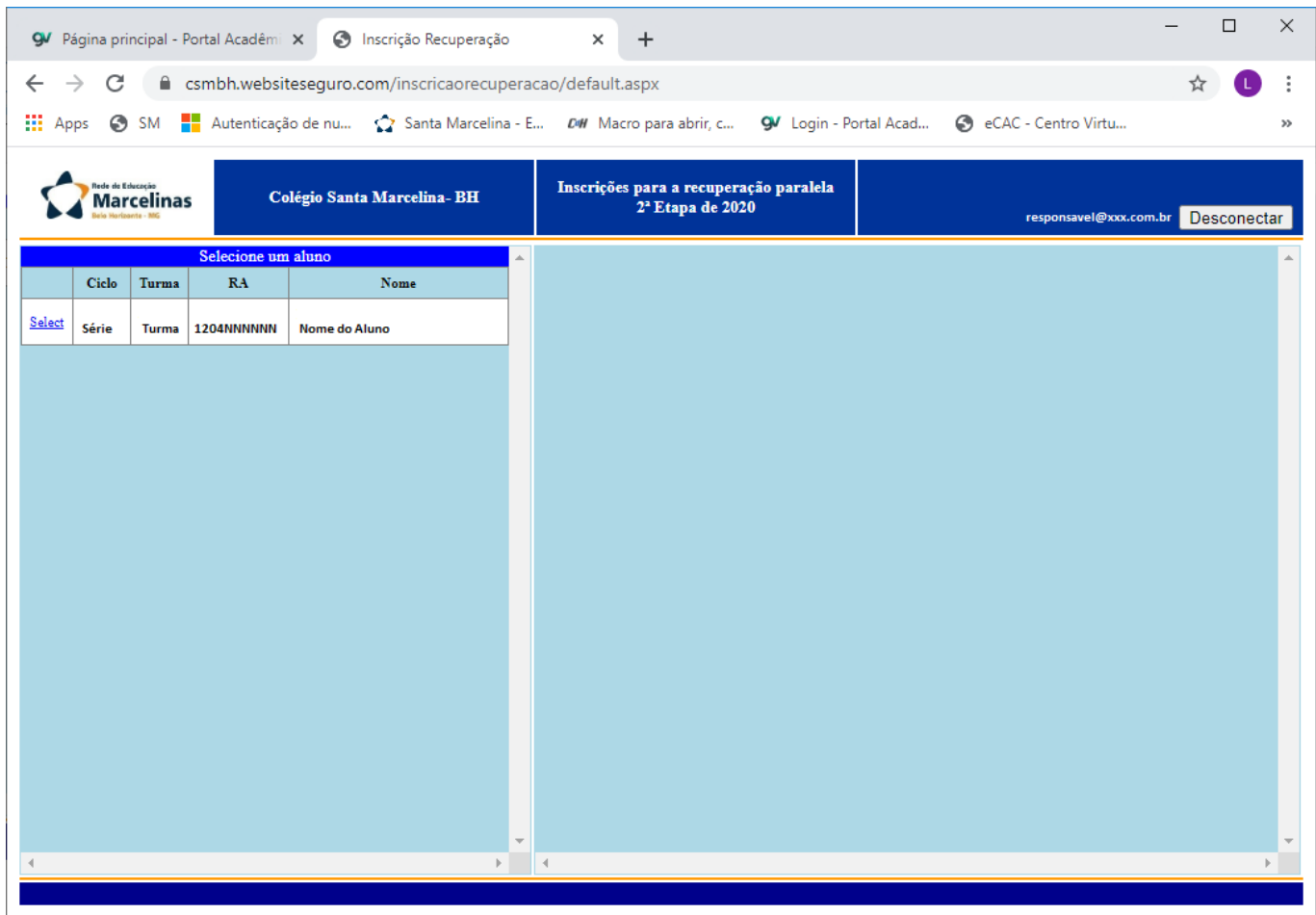

Serão mostrados todos os irmãos com notas abaixo da média.

Clique na palavra Select a esquerda do aluno desejado para visualizar as disciplinas disponíveis para inscrição.

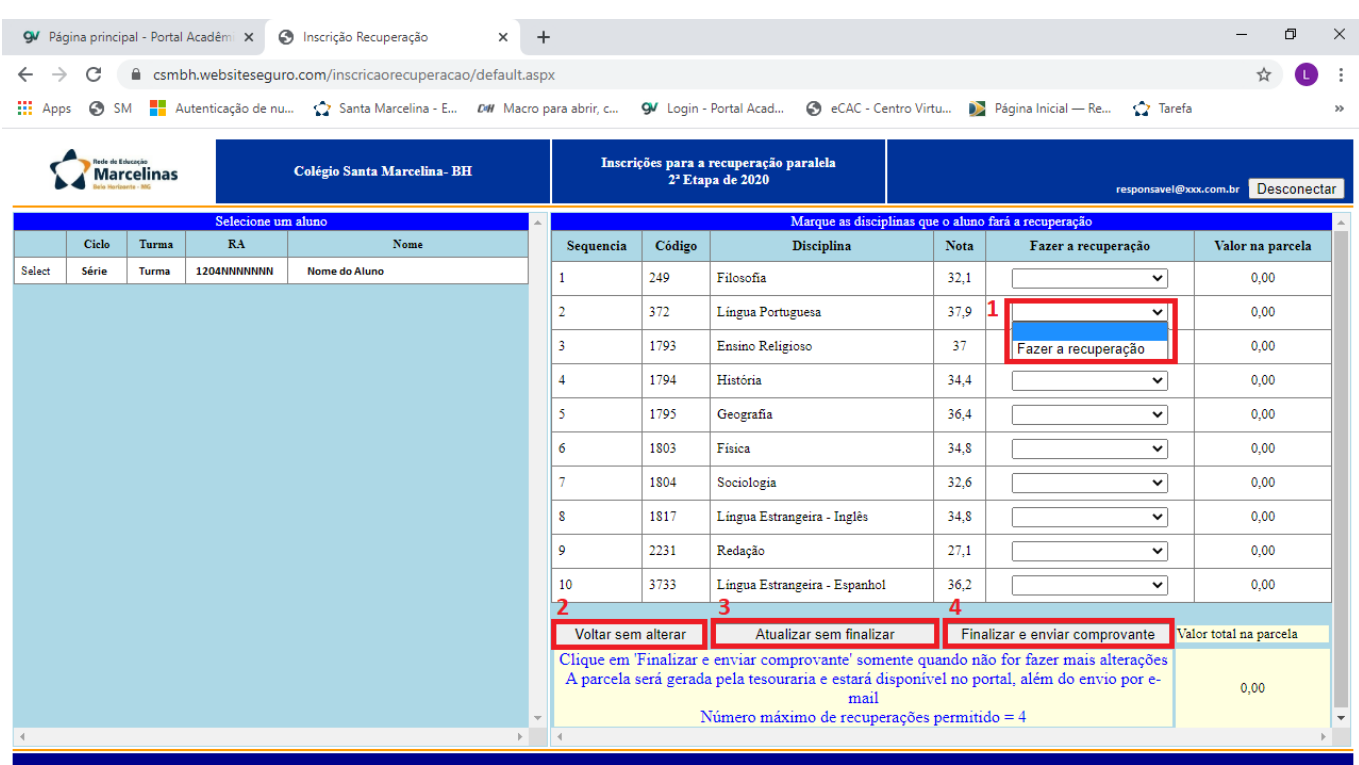

Ao selecionar o aluno são mostradas as disciplinas que o aluno pode se inscrever. O número máximo de disciplinas permitido é

mostrado nas observações na parte de baixo da tela. Para inscrever em uma disciplina clique na caixa de seleção  $\blacksquare$  respectiva e selecione "Fazer a recuperação" (Para a 3ª série do ensino médio existe também a opção "Apenas a prova"). Faça isso para cada disciplina desejada. Para cancelar as marcações já feitas clique em "Voltar sem alterar"  $\Box$ , para gravar as disciplinas marcadas clique em "Atualizar sem finalizar" 3, as marcações serão preservadas mesmo que saia da página, mas não estará finalizada a inscrição, também será mostrado o valor a ser pago referente a Recuperação. Para finalizar a inscrição clique em "Finalizar e enviar comprovante" <sup>4</sup> e a inscrição estará finalizada. Será enviado um e-mail para o endereço do responsável financeiro, mostrado no topo da página, com as disciplinas inscritas, o valor de cada uma e o total da parcela a ser gerada. Acompanha o email enviado um link para a página com os cronogramas da recuperação. Após finalizada a inscrição pode fechar a aba do navegador.

Certos de que os estudos de recuperação representam mais uma possibilidade de consolidação de conteúdos e desenvolvimento de habilidades, orientamos nossos alunos a participarem efetivamente das aulas.

Orientamos, também, que, durante o período de recuperação, os estudantes recorram às Oficinas de Aprendizagem para esclarecimento de dúvidas.

Agradecemos mais uma vez a parceria e a confiança em nosso trabalho. Estamos à disposição para eventuais esclarecimentos.

Atenciosamente,

<u>MBon</u> Maria Luiza Borges Coordenadora Pedagógica EFII e EM

Ir. Roseli Hart

Diretora Pedagógica